# Business Continuity App

Android Mobile App User Guide

### <span id="page-2-0"></span>**Contents**

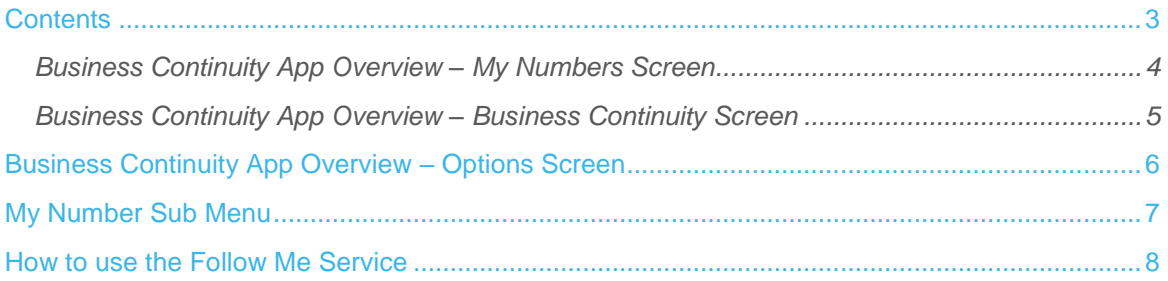

#### <span id="page-3-0"></span>Business Continuity App Overview – My Numbers Screen

The Business Continuity (BC) App. offers users an additional way to access a subset of Business Continuity functionality as subscribed at www.mybusinesscontinuity.co.uk.

Upon successful login, users are greeted with:

- A list of Business Continuity numbers from their company account
- A Business Continuity tab to filter numbers that have an active or inactive validated BC call plan
- An options tab containing information about the App
- **A** help section
- The logout option.

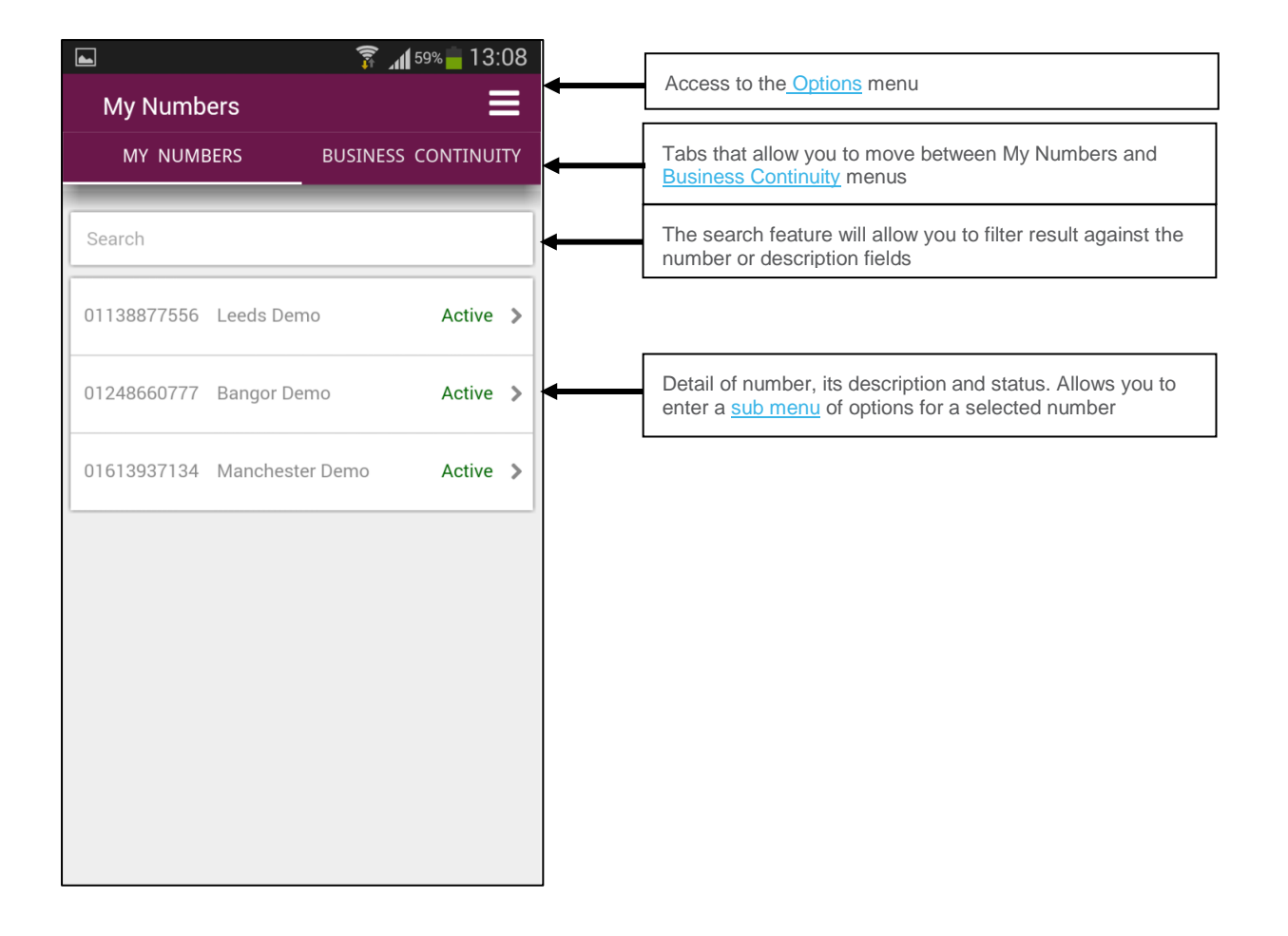

#### <span id="page-4-0"></span>Business Continuity App Overview – Business **Continuity Screen**

The Business Continuity screen on the App provides a user on the move with two click activation of predefined and validated BC plans created on the Business Continuity Portal. The screen displays them in two states, active or inactive, and allows for quick and simple activation or deactivation of the BC plan. Deactivation restores the previously active Stored Call Plan.

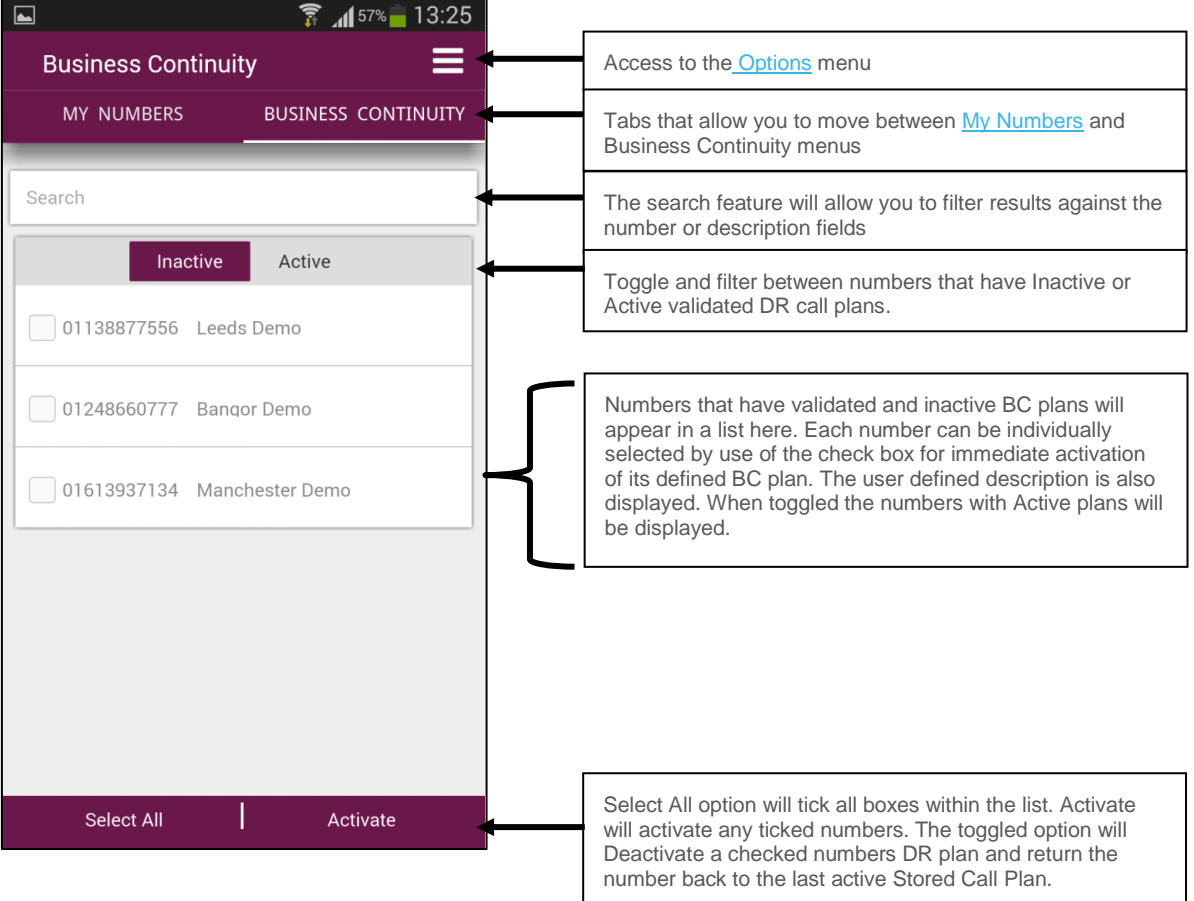

### <span id="page-5-0"></span>Business Continuity App Overview – Options Screen

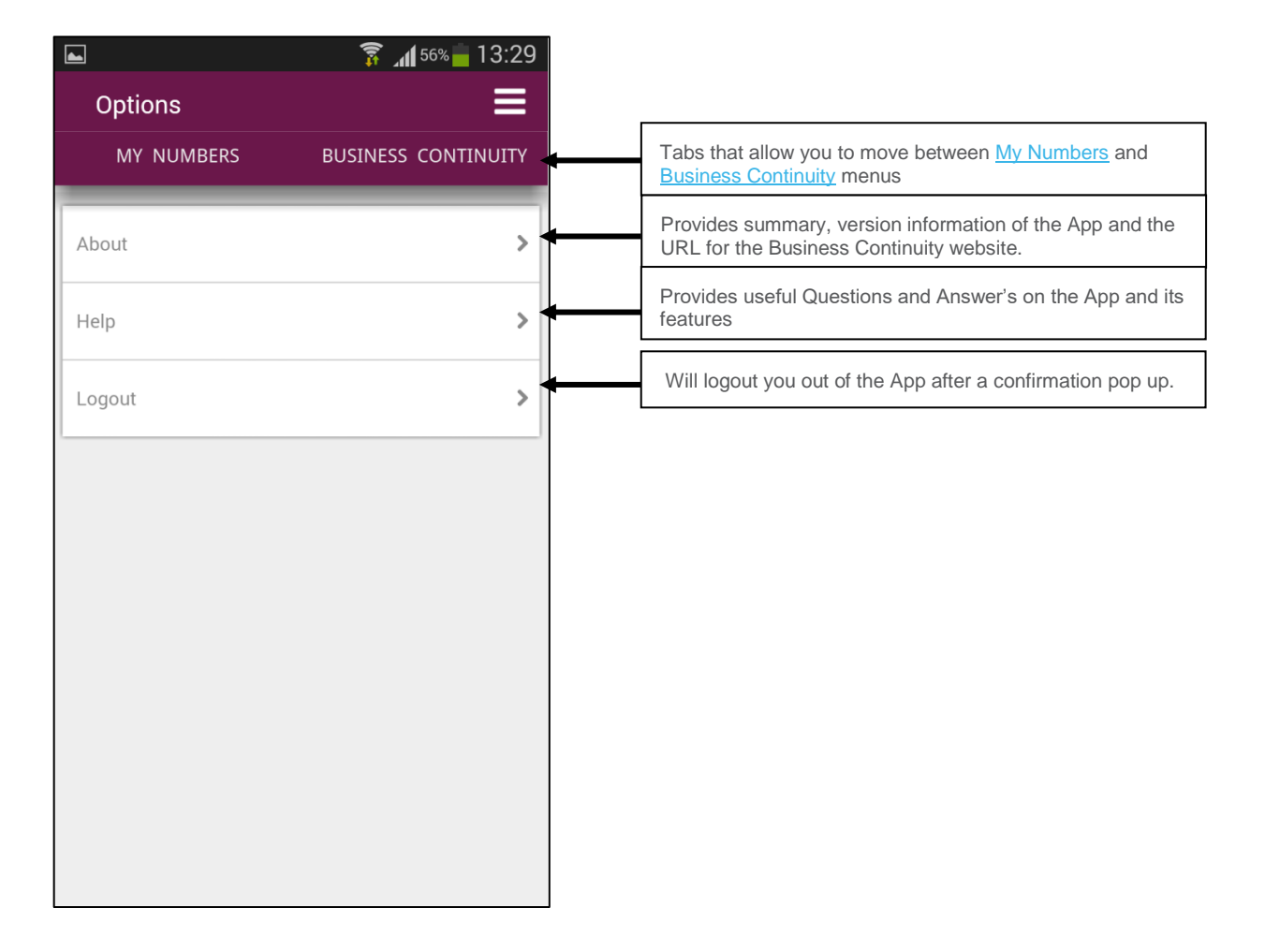

## <span id="page-6-0"></span>My Number Sub Menu

The My Number sub menu gives the user access to a range of services that can be activated or viewed from a smart device whilst on the move.

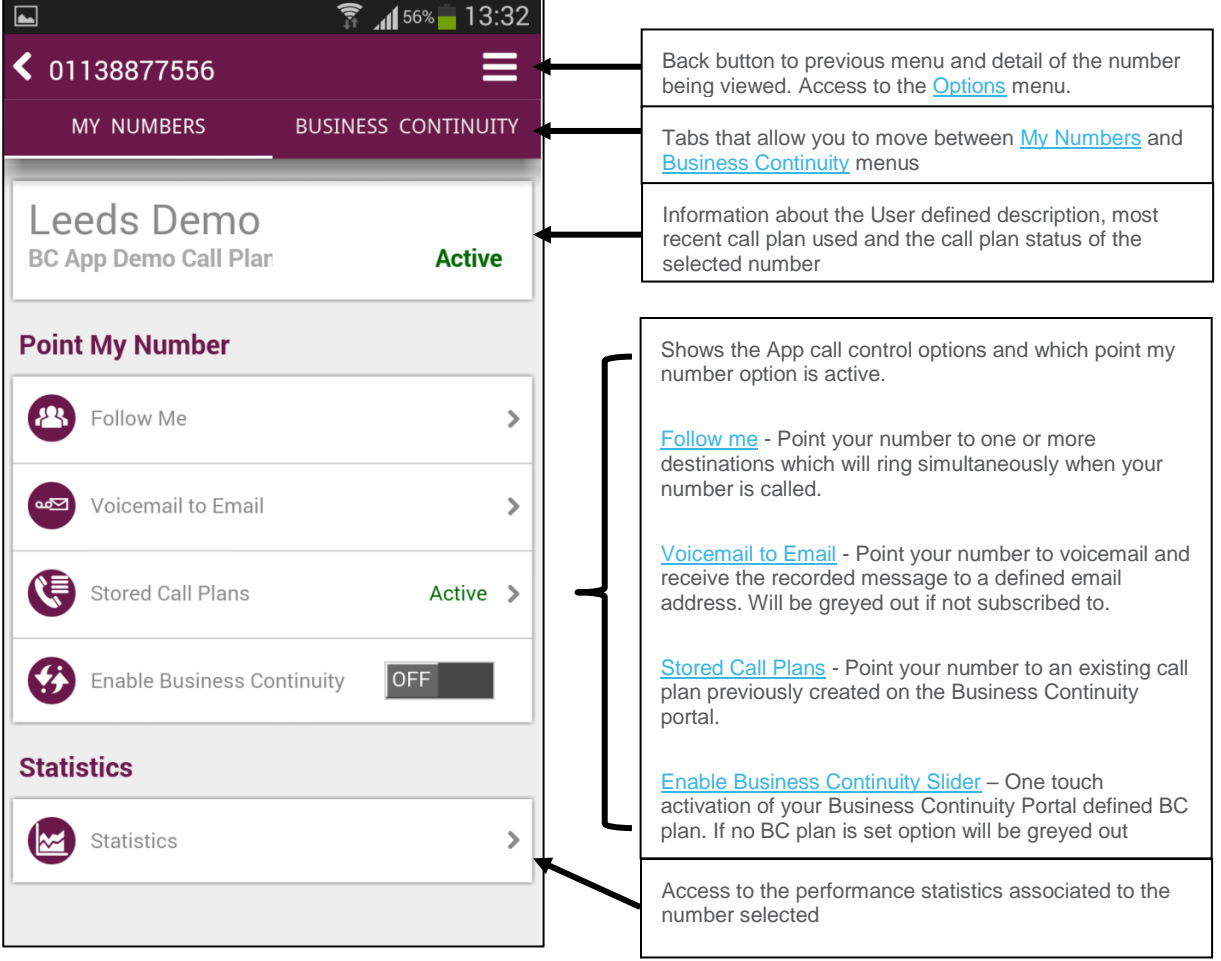

### <span id="page-7-0"></span>How to use the Follow Me Service

The Follow Me service is exclusive to the App and allows you to immediately point your number to an alternative destination. You can enter a number freehand or select from your contacts list.

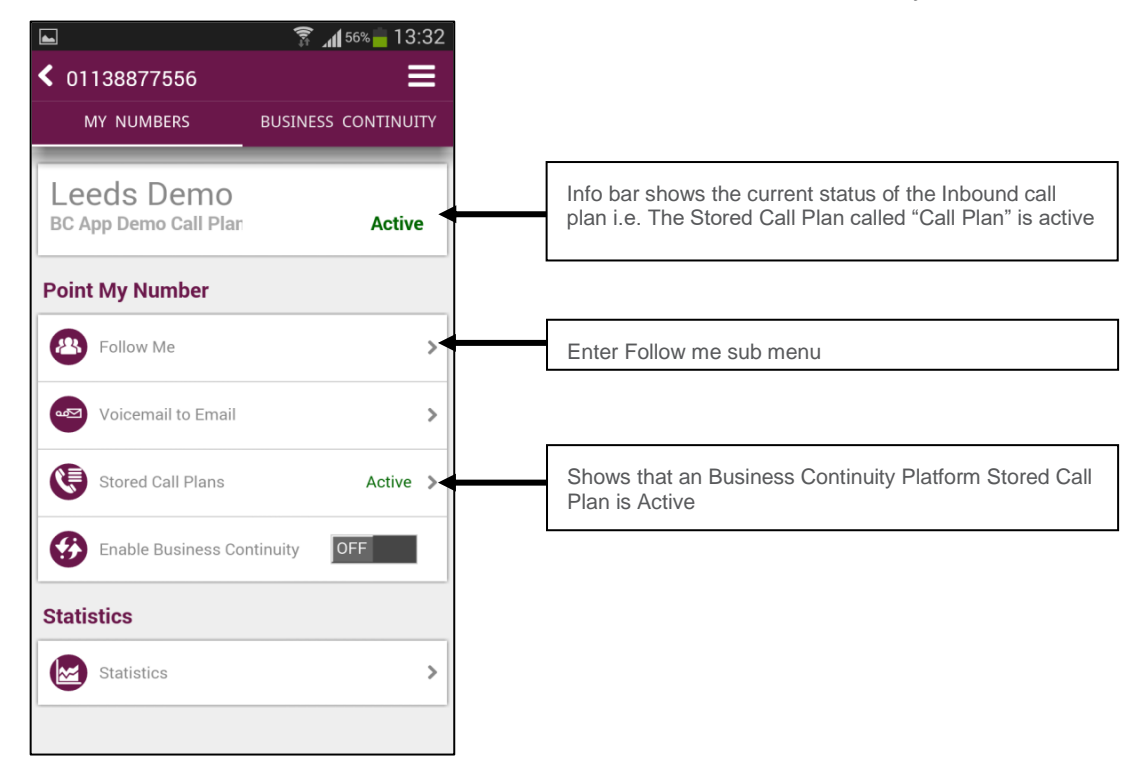

You will now presented with the Follow Me menu screen

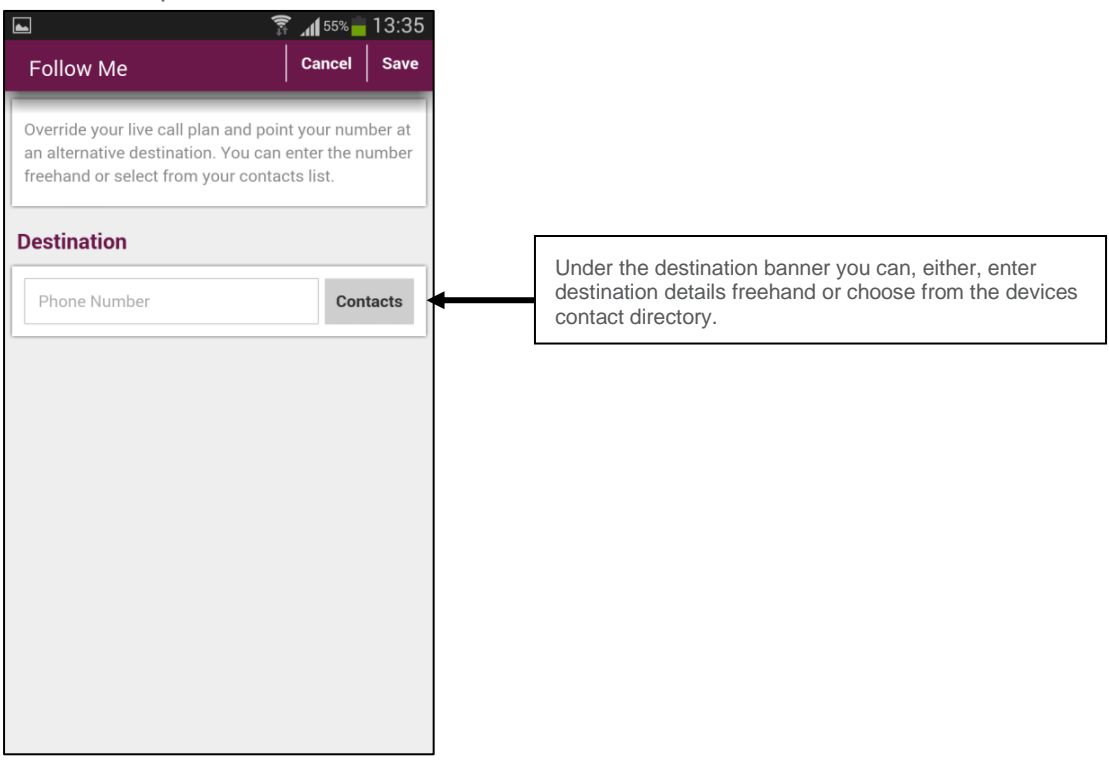

Click save to activate the plan.

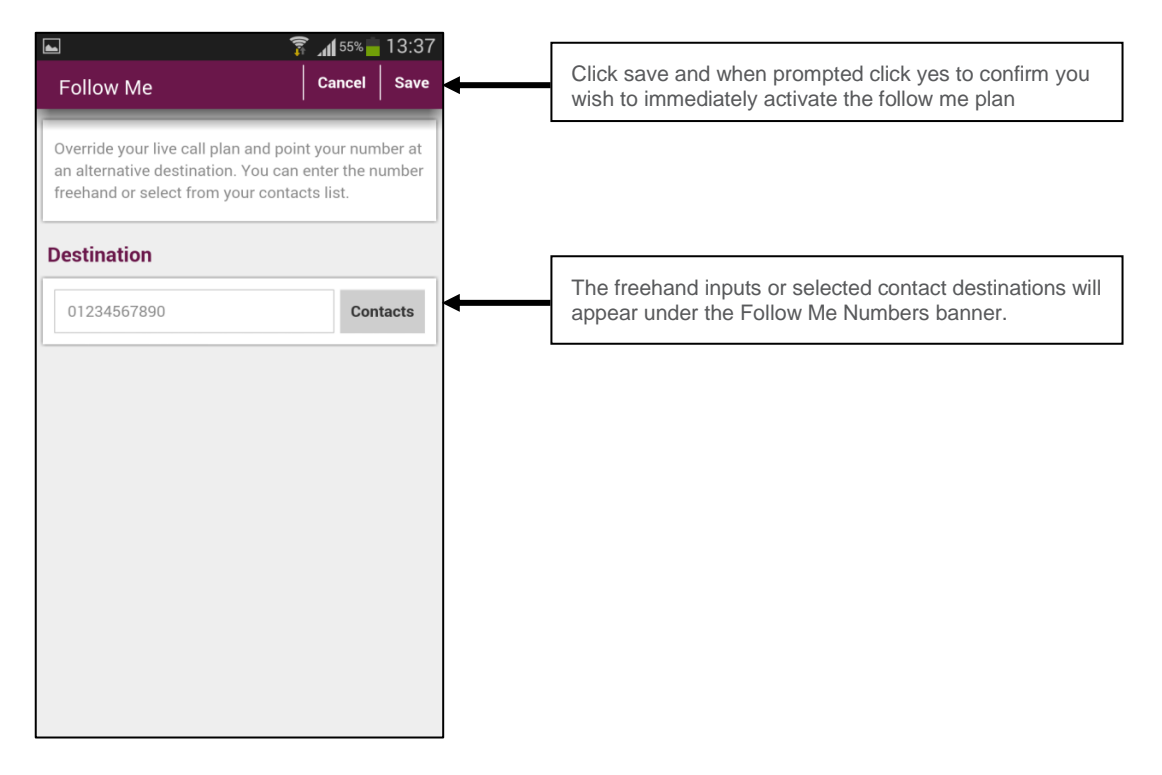

The Follow Me plan will be immediately activated and the App will return you to the My Number menu.

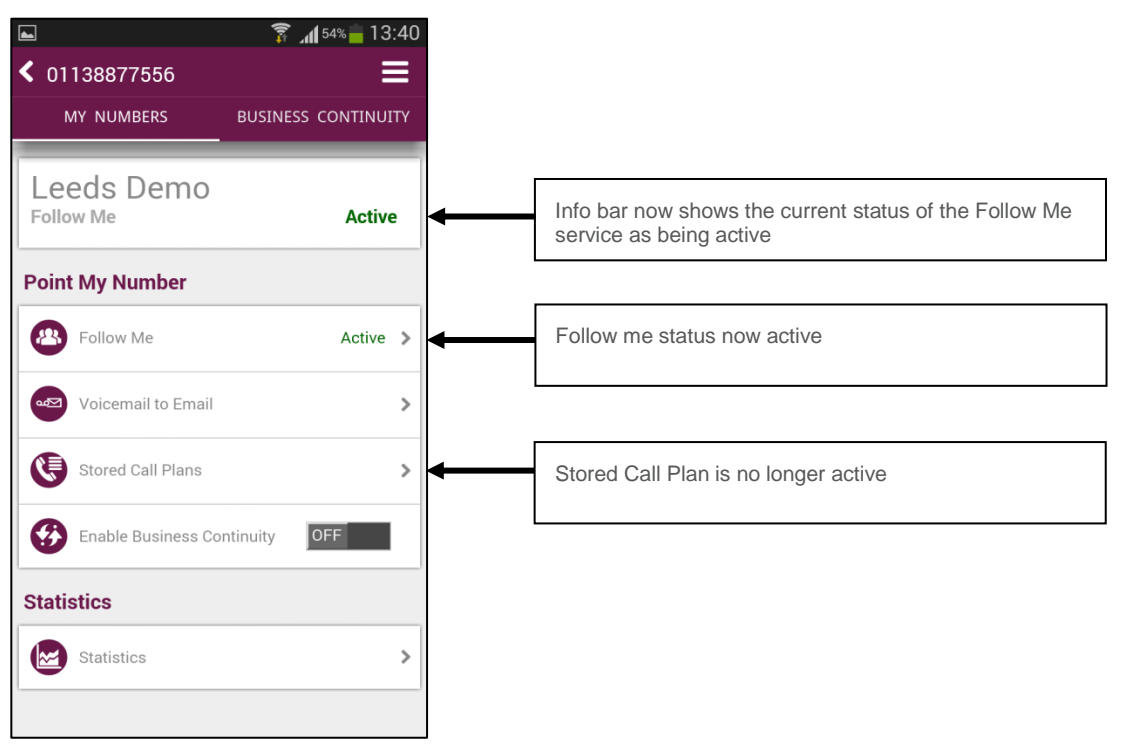